Une fois connecté, vous arrivez sur le tableau de bord du pare-feu comme sur l'image si dessous.

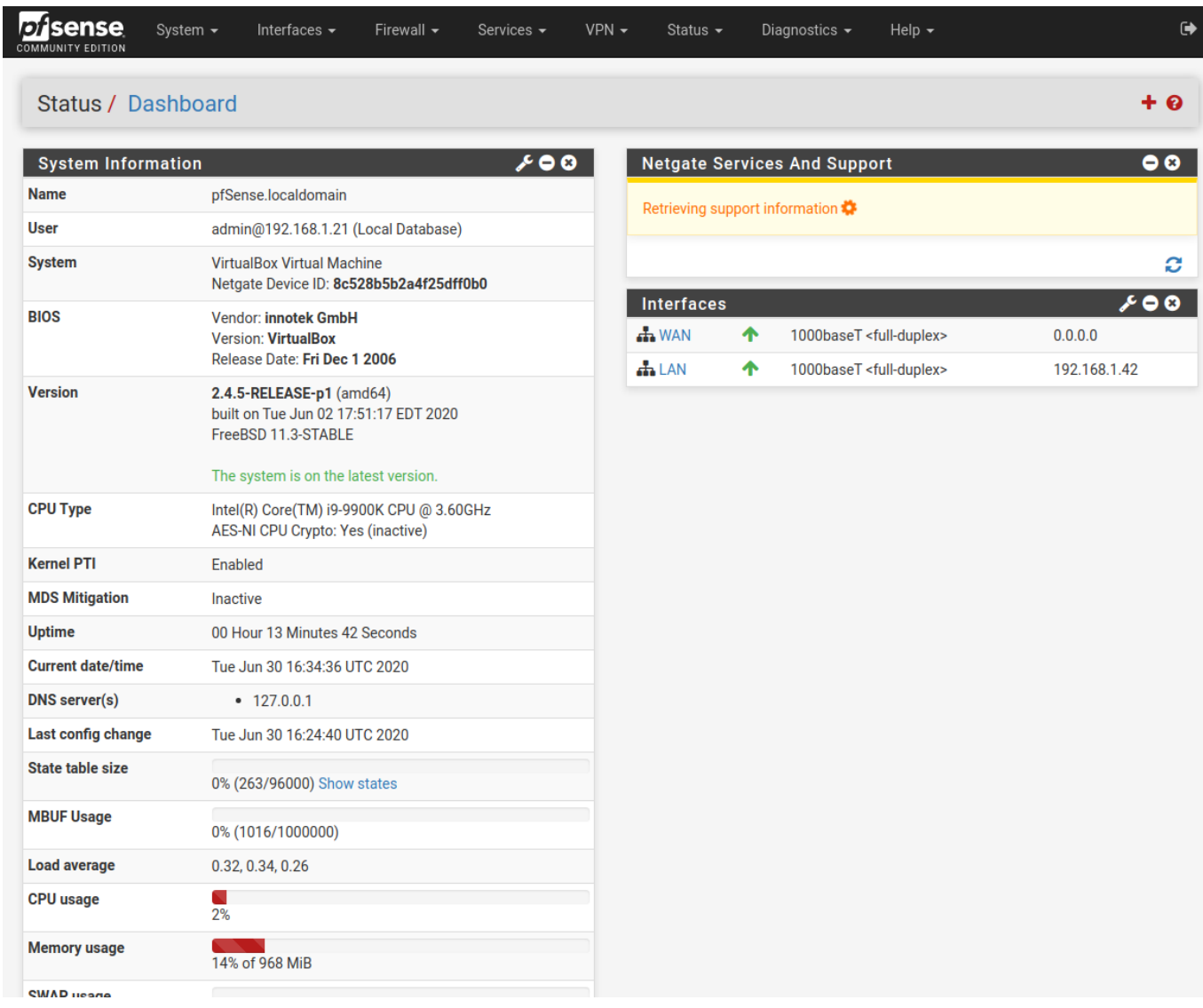

Allez sur le menu service en haut au centre et dans le menu déroulant vous verrez un menu SNMP. Il faut cliquer dessus.

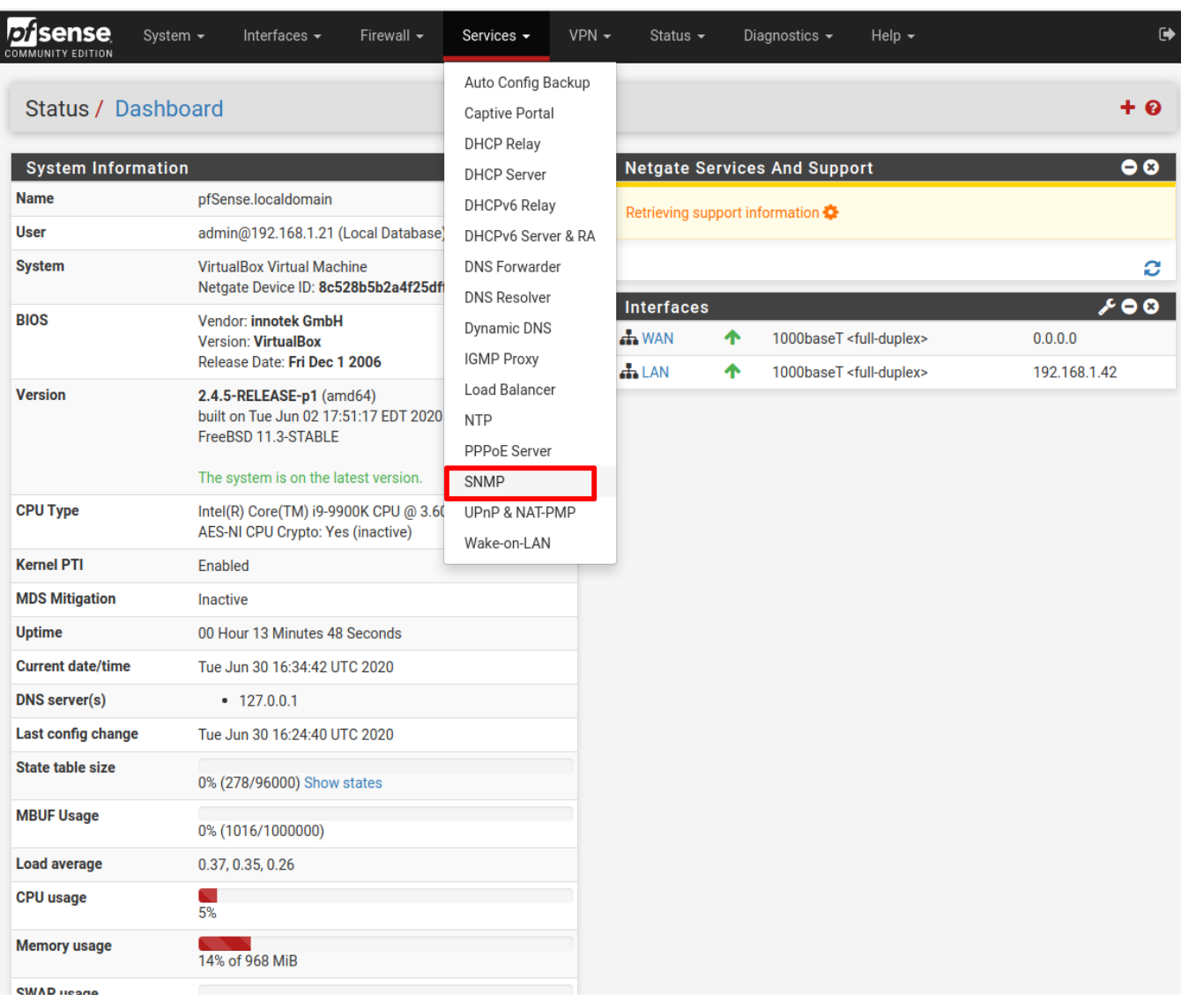

Dans le menu, cochez « Enable the SNMP Daemon and its controls ». Si vous le souhaitez, vous pouvez remplir le « system location » et le « system contact ». Changez la communauté afin de ne pas laisser « public ».

Vérifiez que tous les modules SNMP sont cochés.

Pour terminer, faites écouter l'agent SNMP sur l'interface que vous souhaitez (ici l'interface LAN).

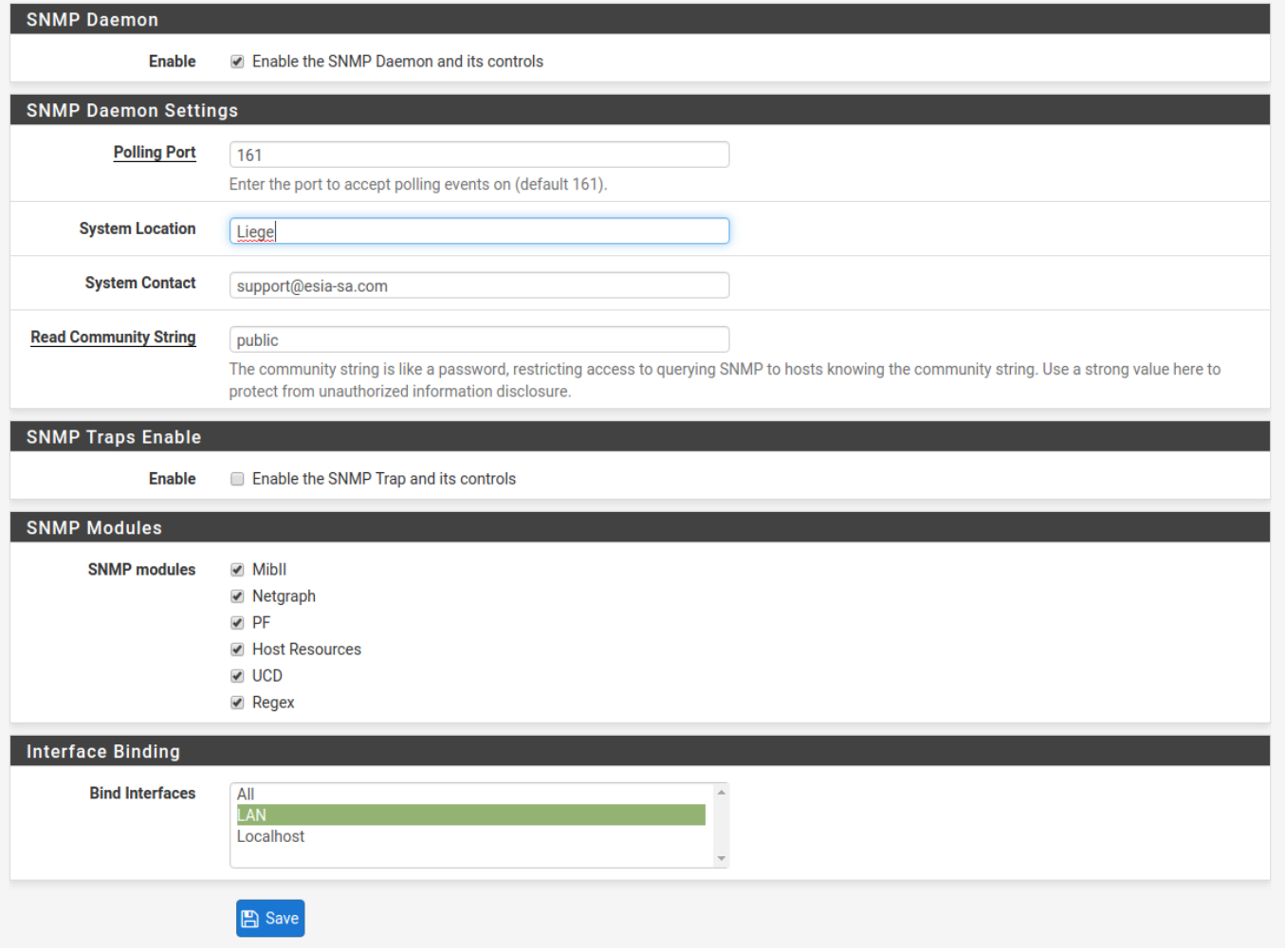

Cliquez sur "save" et attendez d'avoir le message de chargement du démon SNMP. L'agent SNMP de votre Pfsense est maintenant activé

Attention à vérifier les règles de pare-feu sur votre Pfsense.

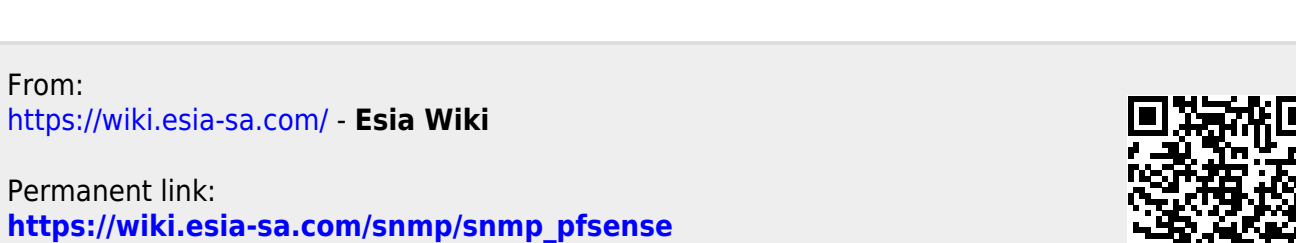

Last update: **2023/02/10 10:18**

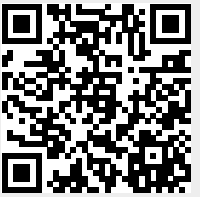